# **COL·LECCIONS MANUALS** Butlletí Setmanal

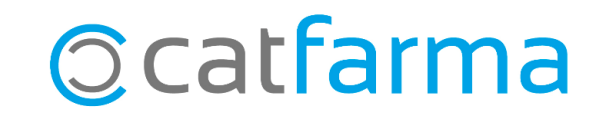

Una col·lecció és una selecció d'articles. Aquesta col·lecció es pot fer de forma **[automàtica](https://www.catfarma.net/bulletins/descarrega/ge005colecionsauto.pdf)** o, tal com veurem en aquest butlletí, de forma manual, introduint els articles un a un o a través d'una importació.

**2**

Tot seguit veurem un exemple de com generar una col·lecció de forma manual.

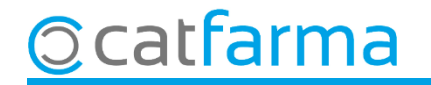

Accedim al menú **Articles Col·leccions d'articles**.

Nixfarma - [NXF] - [Nixfarma] C. Acción Ventas BDatos Compras Almacén Artículos Recetas Especiales Configuración Gestión Áreas Ventana Ayuda Ⅱ: 2 P ① & \$ Q & 5 日 2 ☆ ★ B + **8000 ? A** Especialidades Parafarmacia  $\mathbf{G}$ **CATFARMA**  $00100$ Cálculos PVP  $\rightarrow$  $\overline{e}$ **Tarifas PVP** Q **Descuentos** 圃 **PULSO** Ofertas 图 Cambios PVP 2 Actualización PVP especialidades  $\rightarrow$ B Actualización PVP parafarmacia Ð  $\ddot{\textbf{r}}$ Códigos relativos Cambio de código  $\Omega$ Deshacer cambio a<br>a Cambios masivos Colecciones de artículos 諡 Familias HHH  $m$ Categorías Presentaciones

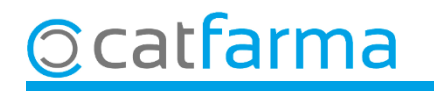

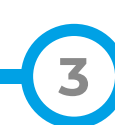

**4**

#### Un cop a la pantalla de Manteniment de col·leccions, cliquem a Inserir  $\frac{1}{5}$ : o F6:

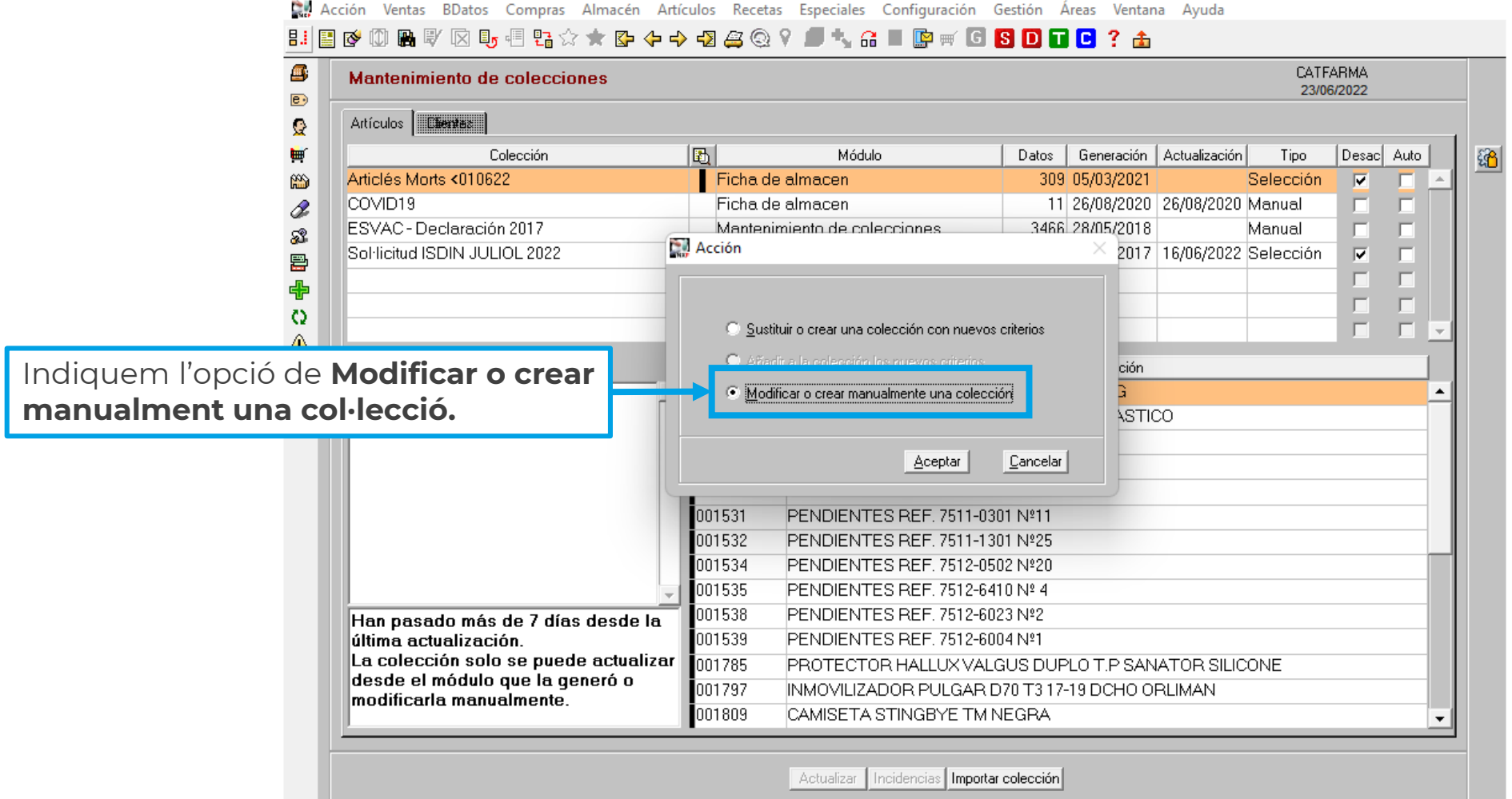

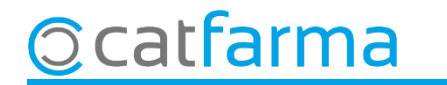

Ara veiem com s'afegeix una línia nova al llistat de col·leccions:

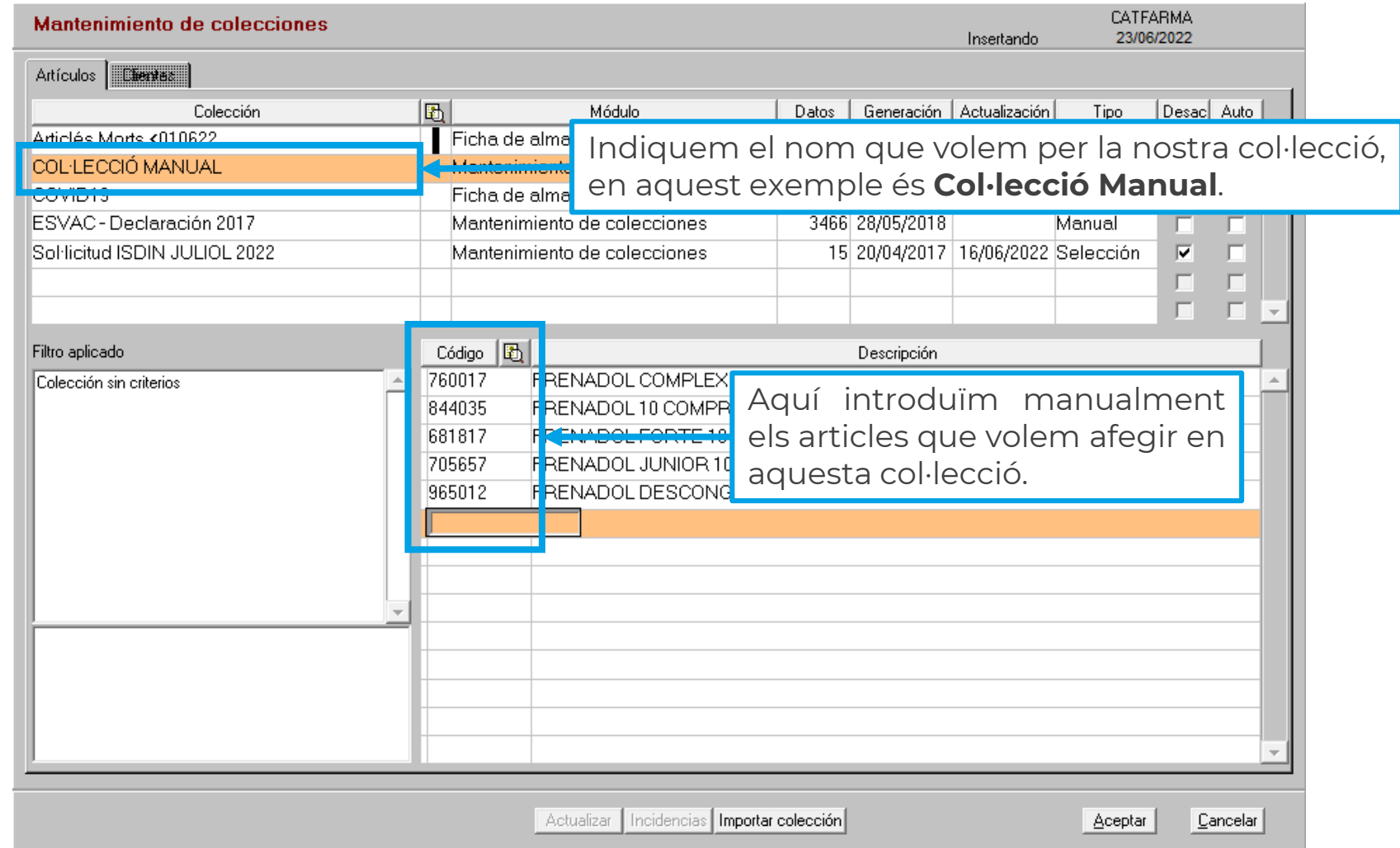

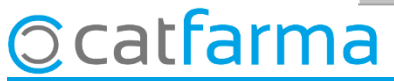

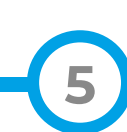

Una altra forma d'introduir un llistat d'articles, és a través de la importació d'un fitxer:

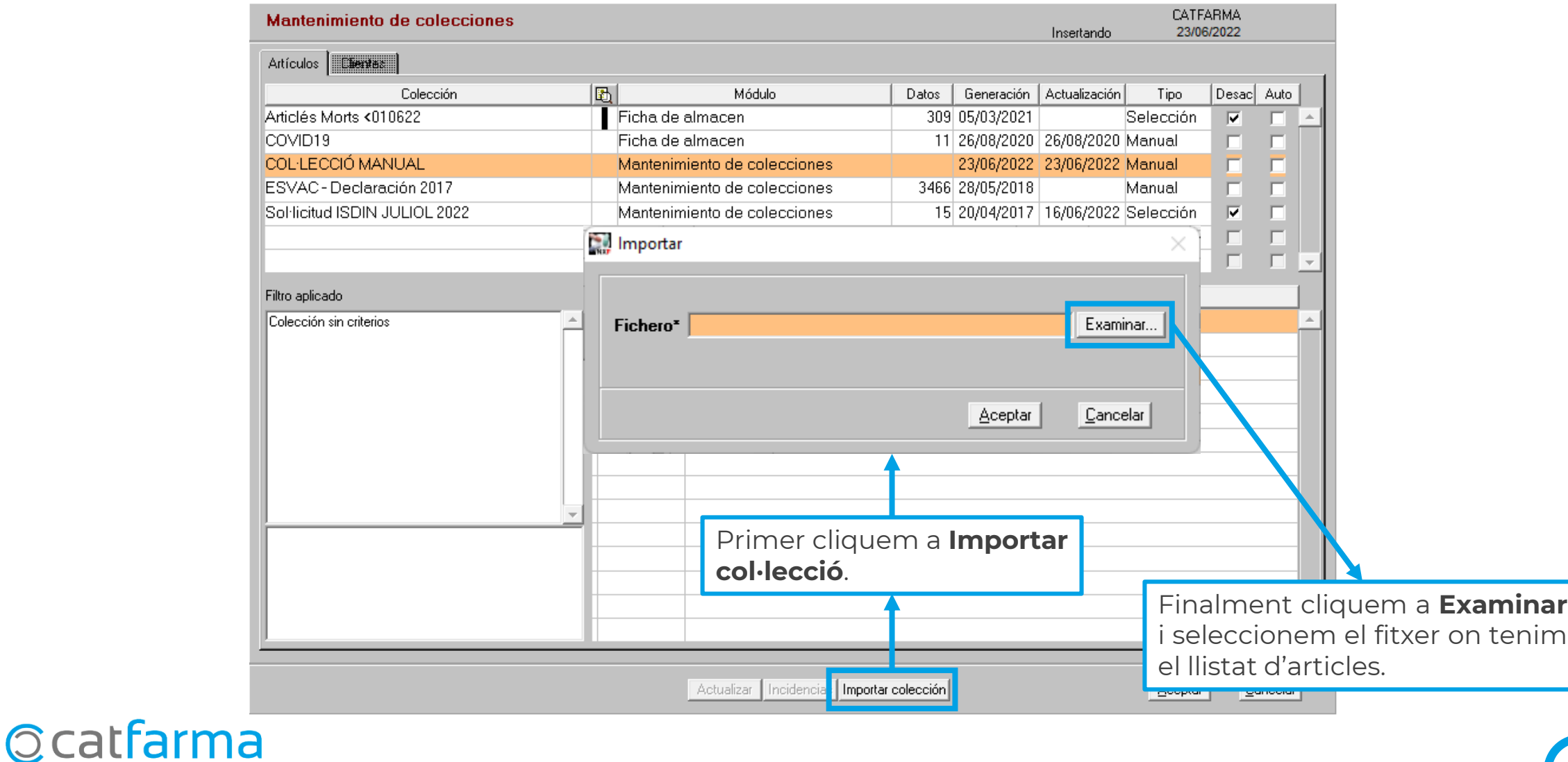

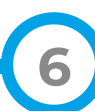

## **SEMPRE AL TEU SERVEI** Bon Treball

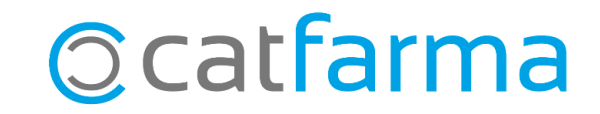